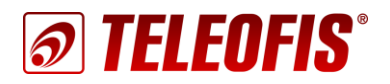

# **ETHERNET КОНВЕРТЕРЫ серии ER**

Настройка конвертеров ER для работы на сервере TCP-соединений M2M24 Cloud Приложение к руководству по эксплуатации (ред. 1.0, от 15.04.2018)

*В документе представлены пошаговые инструкции по настройке Ethernet-конвертеров серии ER на работу с сервером TCP-соединений M2M24 Cloud.* 

TELEOFIS ER108 V2 - двунаправленный преобразователь интерфейсов для подключения устройств с интерфейсами RS-232/RS-485/RS-422 к сети Ethernet. Данные, поступившие в Ethernetпорт по TCP-каналу, транслируются в последовательные порты. Данные, поступившие в последовательные порты, передаются в TCPпакетах по Ethernet. Конвертер предназначен для передачи данных в системах автоматизации, диспетчеризации и учёта ресурсов.

**Сервер TCP-соединений [М2М24](http://m2m24.ru/) Cloud** облачное ПО для соединения по протоколу TCP узлов системы диспетчеризации, работающих в режиме «Клиент»: диспетчерских программ и оборудования TELEOFIS (модемов, терминалов, конвертеров и т.д.), подключённого к приборам учёта. Сервис позволяет администрировать множество конвертеров одновременно и поддерживает работу двух каналов:

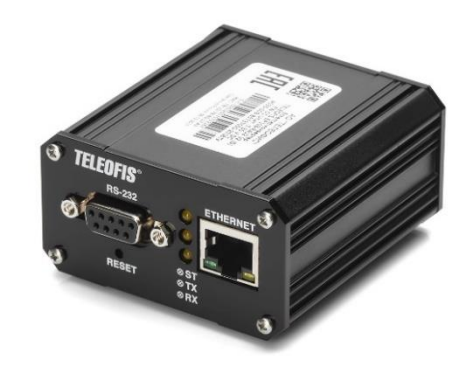

*Рис. 1. Ethernet-конвертер серии ER.*

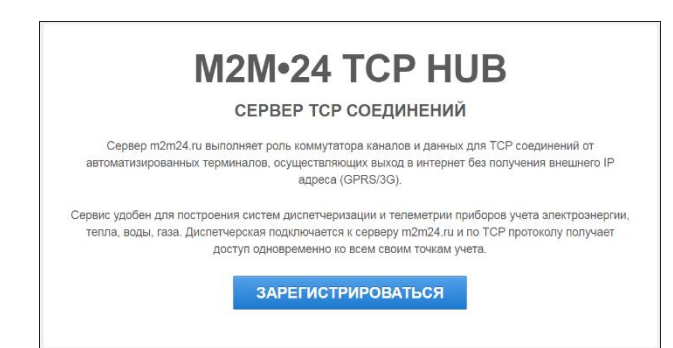

*Рис. 2. Сервер M2M24 Cloud.*

- **«Прозрачный» канал связи** для получения данных с приборов учёта.
- **Служебный канал** для дистанционной настройки (*только для терминалов серии WRX*).

### **Шаг 1. Зарегистрируйтесь на сервере M2M24 Cloud**

1. Зарегистрируйтесь на сервере M2M24 Cloud по ссылке: <https://cp.m2m24.ru/register>

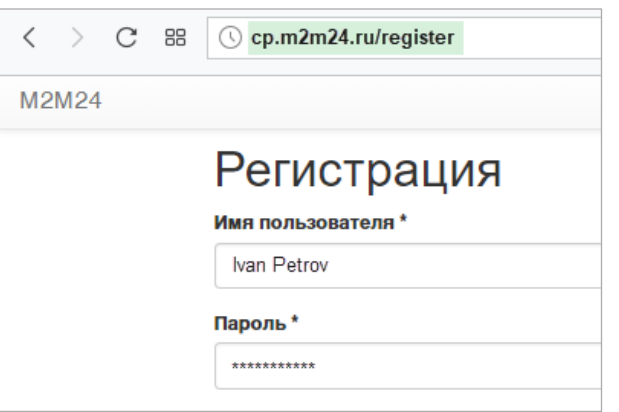

*Рис. 3. M2M24 Cloud. Страница регистрации.*

Представленная ниже информация содержит только сведения, необходимые для подключения конвертера к серверу М2М24 Cloud. Для подробного ознакомления с правилами установки и настройки конвертера читайте [Руководство по эксплуатации конвертеров](https://teleofis.ru/php/download.php?f=2264) ER.

- 1. Подключите ваше оборудование с портами RS- 232 и/или RS-485 (RS-422) к соответствующим разъёмам конвертера ER.
- 2. Подключите провода питания 8-50В к контактам **G** и **V** клеммного разъёма **XP1** конвертера. На передней панели конвертера попеременно загорятся три индикатора: **ST**, **RX**, **TX**.
- 3. С помощью патч-корда подключите конвертер к сетевому оборудованию роутеру, концентратору LAN или другому устройству, обеспечивающему доступ к сети.

**Внимание!** Если на устройстве (ПК), к которому вы подключаете конвертер, настроено автоматическое получение IP-адреса (включен DHCP-клиент), вам необходимо в настройках сетевого подключения установить статический адрес вручную:

IP-адрес для локального подключения должен принадлежать той же подсети, что и IP-адрес конвертера. Конвертер по умолчанию имеет следующие настройки:

- IP-адрес: **192.168.88.1**
- Маска подсети: **255.255.255.0**

Соответственно, IP-адрес должен быть аналогичным адресу конвертера за исключением последних цифр. Последние цифры могут быть любыми от 0 до 254 (кроме 0 и 254), например:

- IP-адрес: **192.168.88.2**
- Маска подсети: **255.255.255.0**

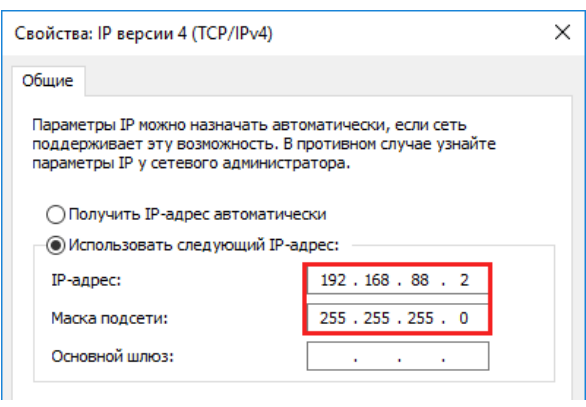

*Рис. 4.Настройка IP-адреса локального подключения конвертера*

- 4. Для настройки конвертера через Web-интерфейс запустите веб-браузер и укажите в адресной строке IP-адрес прибора по умолчанию: **192.168.88.1**. При дальнейшей работе IP-адрес конвертера может быть изменён в меню **Настройка сети**.
- 5. После успешного соединения в окне браузера появится окно главного меню с отображением основных текущих настроек. Доступ к главной странице осуществляется без пароля, ко всем остальным вкладкам требуется ввод данных для авторизации. Данные по умолчанию:
	- имя пользователя *teleofis*
	- пароль *teleofis*

Пароль можно изменить в разделе **Общие настройки**.

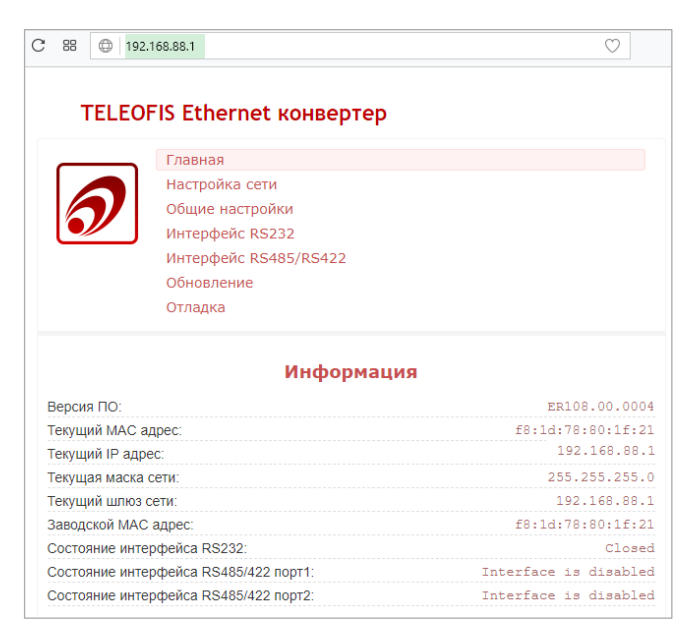

*Рис. 5. Web-интерфейс для настройки конвертера ER.*

- 6. Чтобы подключить конвертер к серверу M2M24, нам необходимо обеспечить ему доступ в Интернет. В меню **Настройка сети** настройте сетевые параметры.
	- Если конвертер получает IP-адрес от DHCP-сервера, то в строке **IP-адрес** выберите режим DHCP-клиента – **Получить автоматически**.
	- Если конвертер имеет статический IP-адрес в локальной сети, то в строке **IP-адрес**  выберите **Использовать следующий** и задайте IP-адрес, маску подсети и шлюз.

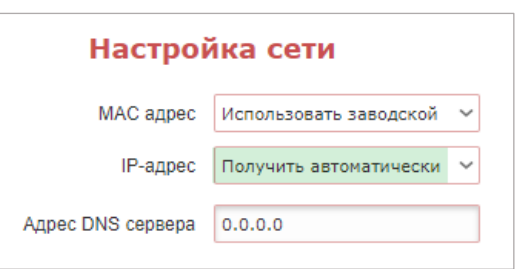

*Рис. 6. Меню «Настройка сети».*

7. В меню **Интерфейс RS232** и **Интерфейс RS485/RS422** произведите настройку последовательных портов (при заполнении ориентируйтесь на Таблицу 1). Для подключения к серверу **M2M24 Cloud** порты конвертера должны быть настроены на режим **Клиент**. Настройки, обязательные для подключения к серверу, на [Рис.](#page-2-0) 7 выделены зеленым цветом. После внесения изменений нажмите **Установить**.

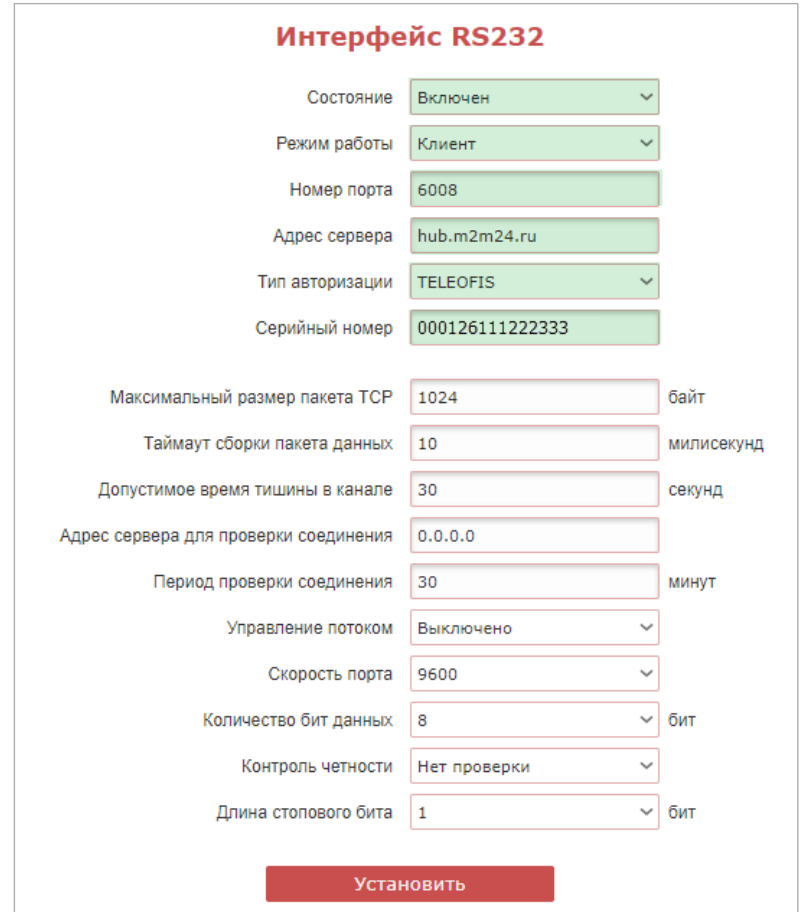

<span id="page-2-0"></span>*Рис. 7. Настройка интерфейса RS-232 на подключение к серверу M2M24.*

#### *Таблица 1. Настройка последовательных интерфейсов конвертера ER.*

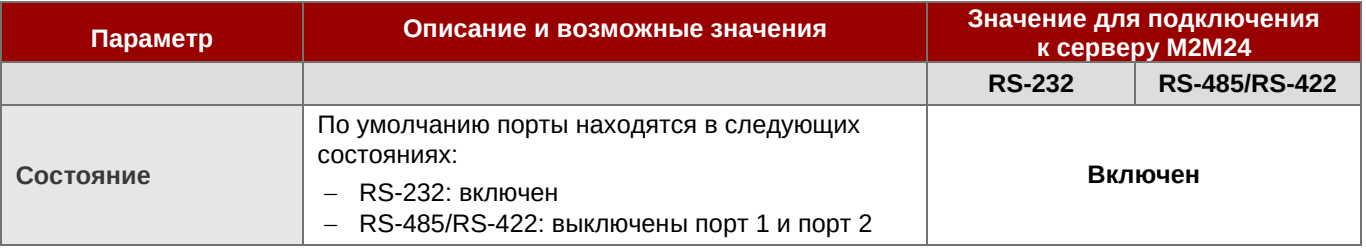

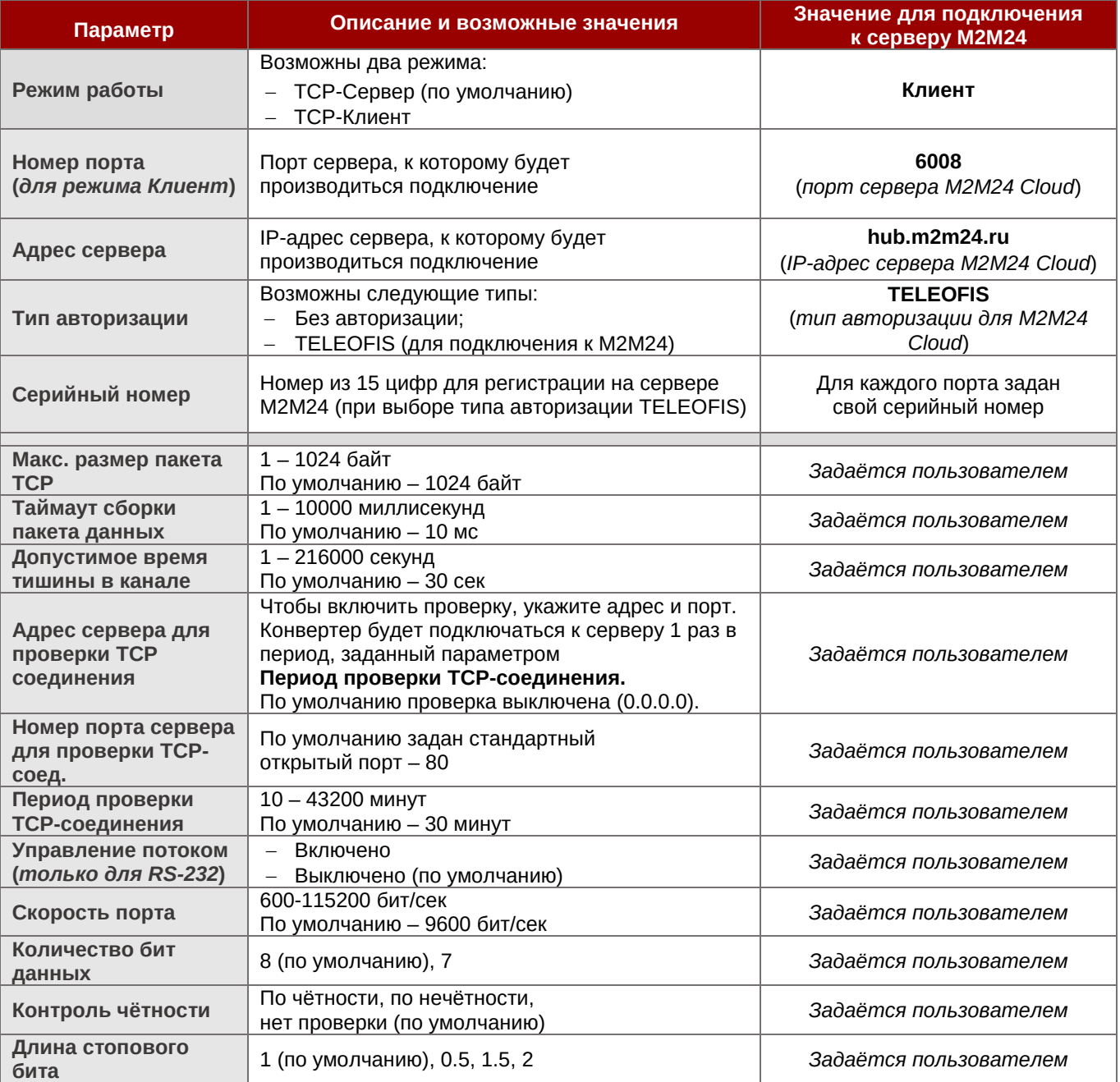

## **Шаг 3. Добавьте конвертеры (-ы) ER на сервер M2M24 Cloud**

- 1. Авторизуйтесь на сервере.
- 2. С помощью кнопки **Создать группу** создайте группу с любым названием (*например, Main*). В эту группу вы далее сможете добавить ваши приборы.

Задайте для группы пароль доступа (8 символов, латинские буквы и цифры).

*Внимание! Если вы хотите организовать опрос приборов учёта с разных ПК, вы можете создать для одного или группы конвертеров несколько групп для опроса.*

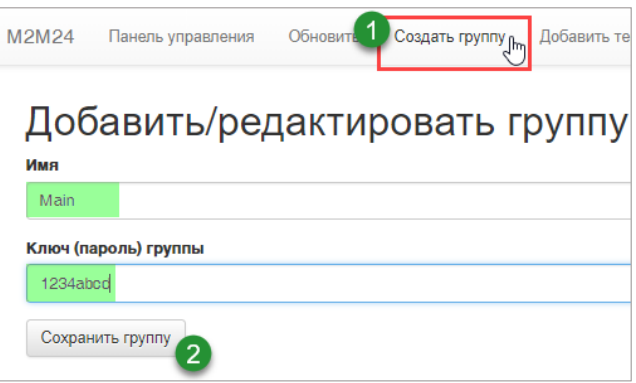

*Рис. 8. M2M24 Cloud. Создание группы.*

3. Теперь зарегистрируйте в созданной группе каждый конвертер с помощью кнопки **Добавить терминал** (используйте инструкции в Таблице 2). **Внимание!** если вы подключаете несколько приборов учёта к разным интерфейсам конвертера, вам необходимо добавить на сервер два устройства (как на [Рис.](#page-4-0) 9). Когда роутер подключится к серверу M2M24, индикатор в столбце **Статус** загорится зеленым цветом

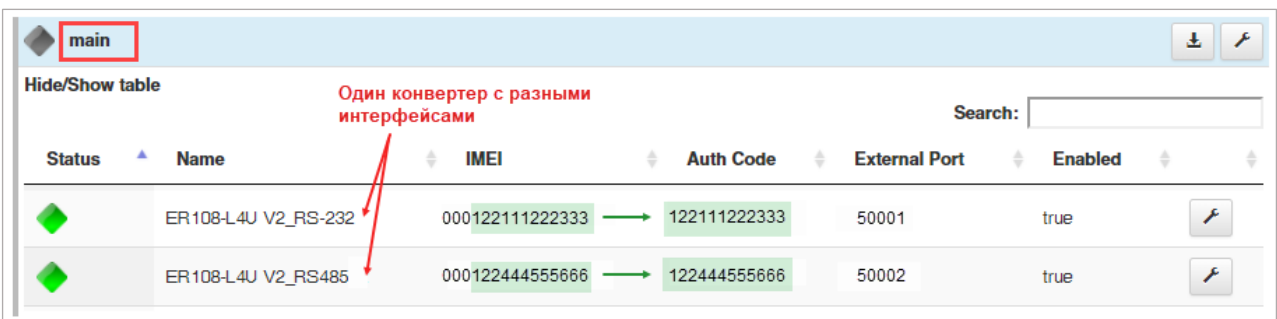

*Рис. 9. M2M24 Cloud. Главная страница с добавленными конвертерами ER.*

*Таблица 2. Параметры конвертера при добавлении устройства на сервер M2M24.*

<span id="page-4-0"></span>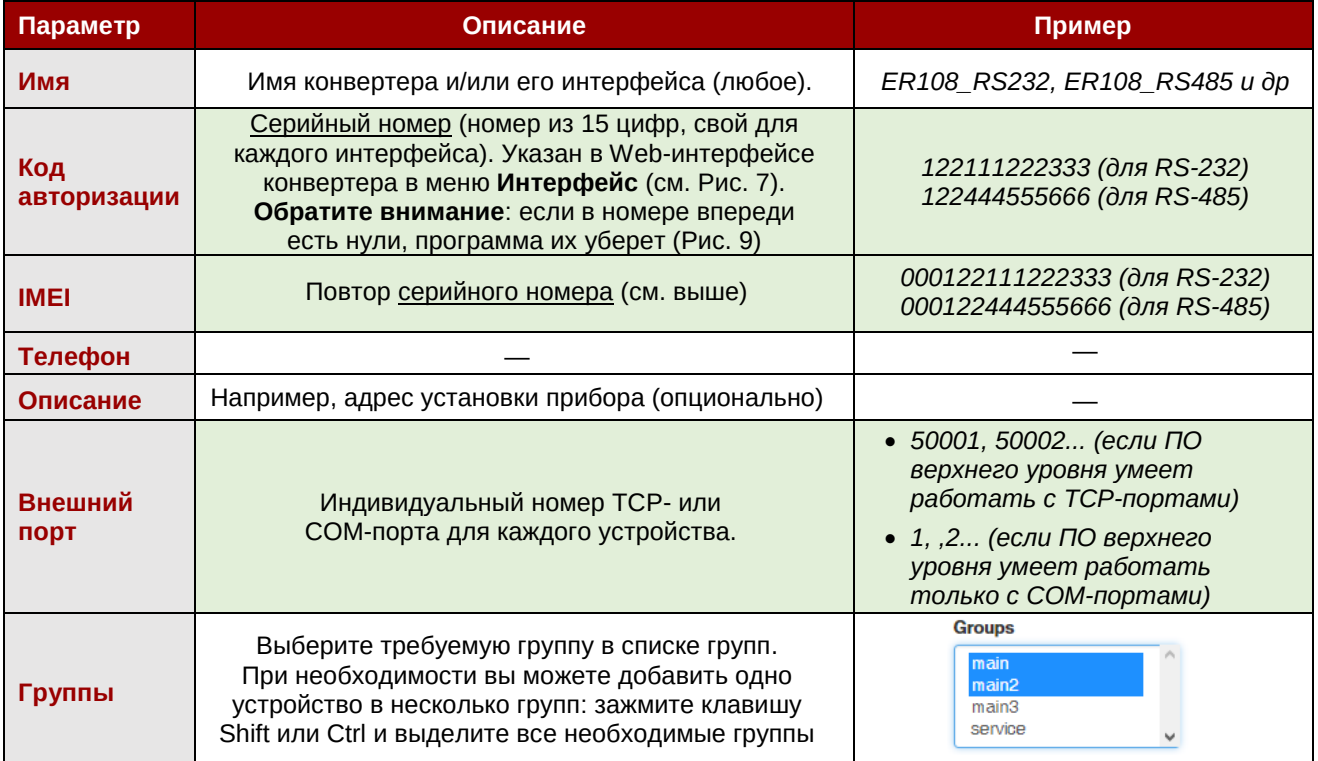

### **Шаг 4. Настройте программу M2M24 Gateway на подключение к M2M24**

**M2M24 Gateway** — приложение, выполняющее роль TCP-шлюза между ПО диспетчеризации и сервером М2М24. Программа подключается к серверу M2M24, получает список зарегистрированных конвертеров и создает для каждого устройства локальный TCP-порт или виртуальный COM-порт (если диспетчерское ПО не может работать с TCP-портами).

- 1. Загрузите программу **М2М24 Gateway:** [http://teleofis.ru/ftp/\\_TELEOFIS/!Software/TCPClient/](http://teleofis.ru/ftp/_TELEOFIS/!Software/TCPClient/) Распакуйте архив.
- 2. Авторизуйтесь на сервере **M2M24 Cloud:** [http://cp.m2m24.ru](http://cp.m2m24.ru/)

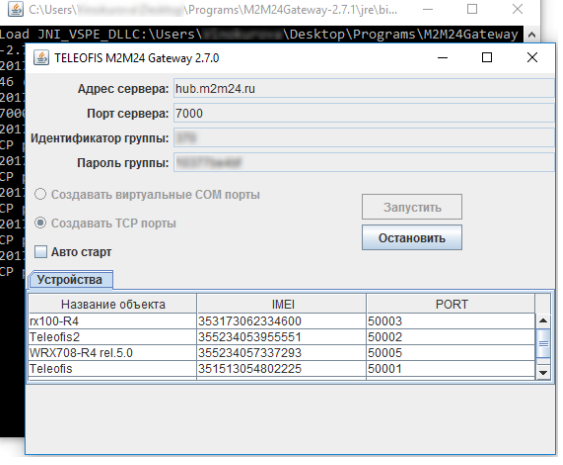

*Рис. 10. M2M24 Gateway. Главное окно приложения.*

3. На сервере в разделе **main** загрузите файл конфигурации, нажав на значок скачивания. Поместите скачанный файл **configuration.xml** в папку программы **M2MGateway**, заменив существующий файл.

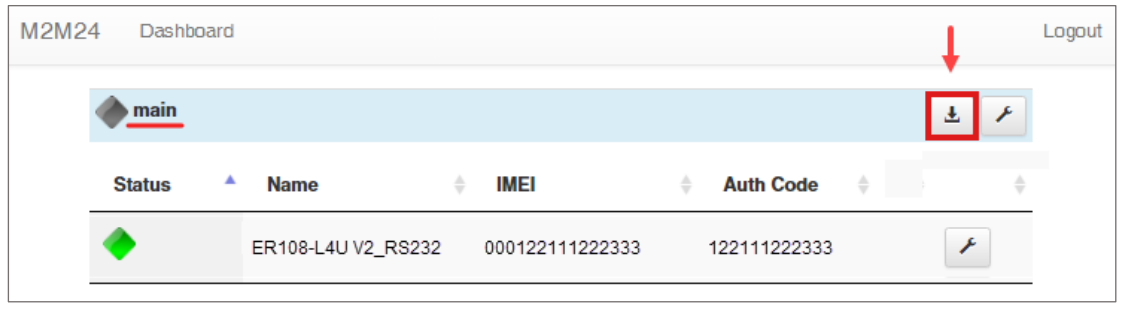

*Рис. 11. Загрузка файла конфигурации с сервера M2M24 Cloud.*

**Обратите внимание!** Файл конфигурации должен иметь название **configuration.xml**. Если в списке скачанных файлов он называется иначе, например, **configuration (1).xml**, переименуйте файл.

4. Запустите файл **M2M24Gateway.exe** Проверьте правильность IP-адреса сервера (**hub.m2m24.ru**) и порта подключения (**7000**). В качестве идентификатора группы и пароля будут указаны данные из файла **configuration.xml**. Выберите способ связи (**TCP** или **COM**) и нажмите **Запустить**.

*COM-порты в версии M2M24 Gateway доступны только для 32-х битной версии Java JRE.*

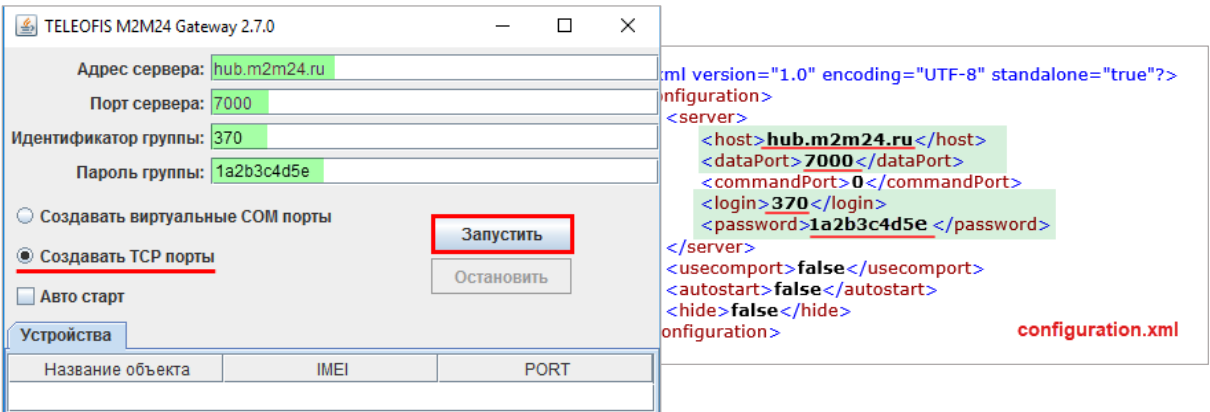

*Рис. 12. Запуск шлюза M2M24 Gateway.*

5. В окне программы появится список подключенных устройств, а в консольном окне будет показано соответствие IMEI конвертеров и их TCP (COM)-портов. Система готова к работе.

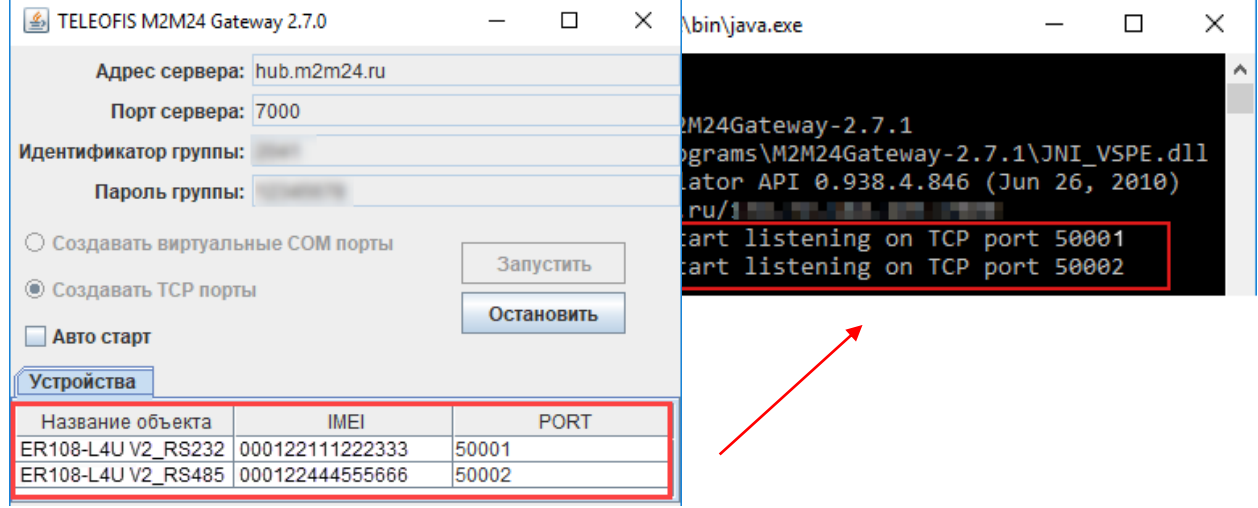

*Рис. 13. Запуск шлюза M2M24 Gateway.*

### **Шаг 5. Настройте ваше ПО на подключение к M2M24 Cloud**

### **При опросе по TCP:**

- 1. Настройте параметры вашего ПО на подключение к серверу (*на примере — настройка параметров связи для программы «Конфигуратор Меркурий»*):
	- тип связи **TCP/IP**
	- IP-адрес **127.0.0.1 (localhost)**
	- номер порта TCP назначенный вами номер TCP-порта **(в** *нашем примере - 50001***)**
- 2. Считайте данные. При прочтении в консоли M2M24Gateway будет выводиться информация о отправленных и полученных данных.

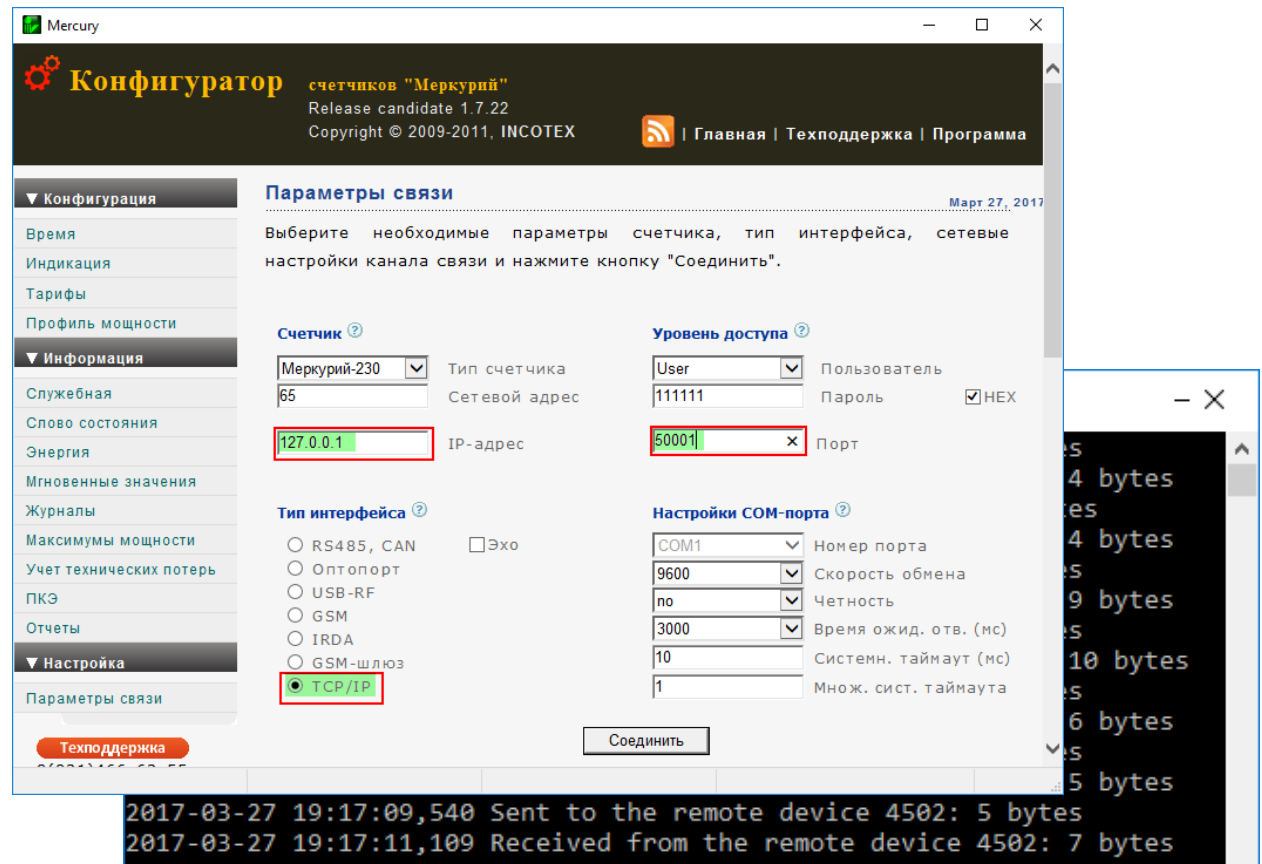

*Рис. 14. Настройка подключения «Конфигуратор Меркурий» к серверу M2M24 (TCP-порт)*

### **При опросе через виртуальный COM-порт:**

1. В случае, если ваша программа не умеет работать с TCP и работает только через COM-порт, на сервере M2M24 в разделе **main** измените номер внешнего порта на любой незанятый номер COM-порта в Windows, нажав на кнопку с «гаечным ключом» ([Рис.](#page-7-0) 15). *Например, 50001 на 5.*

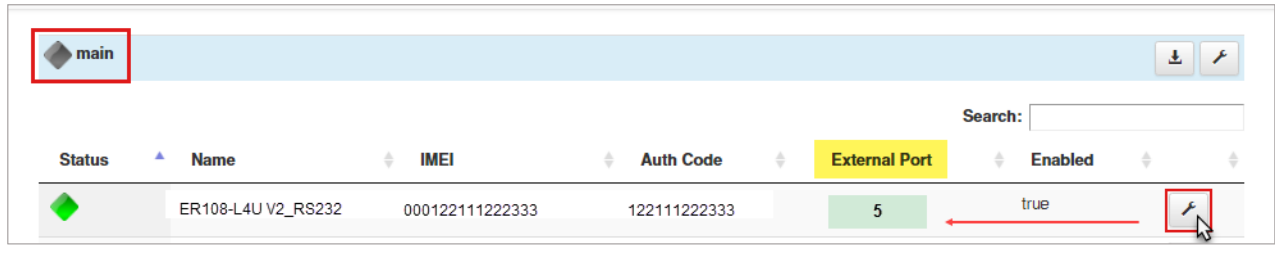

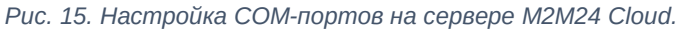

<span id="page-7-0"></span>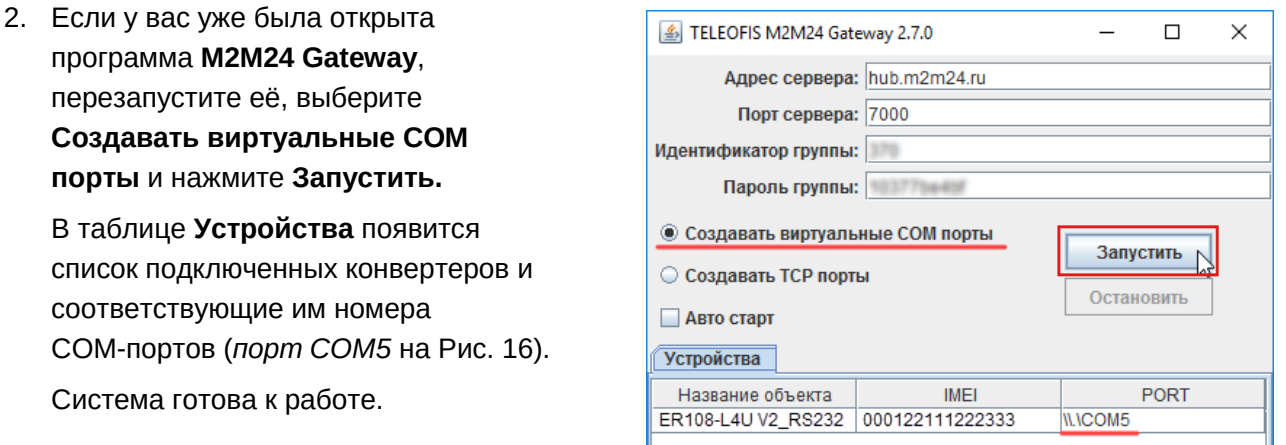

<span id="page-7-1"></span>*Рис. 16. M2M24 Gateway. Запуск виртуальных COM-портов.*

- 3. Настройте параметры вашего ПО на подключение к серверу (*на примере — настройка параметров связи для программы «Конфигуратор Меркурий»*):
	- тип связи **COM/RS-485**
	- номер COM-порта назначенный вами номер COM-порта *(в нашем примере — 5)*

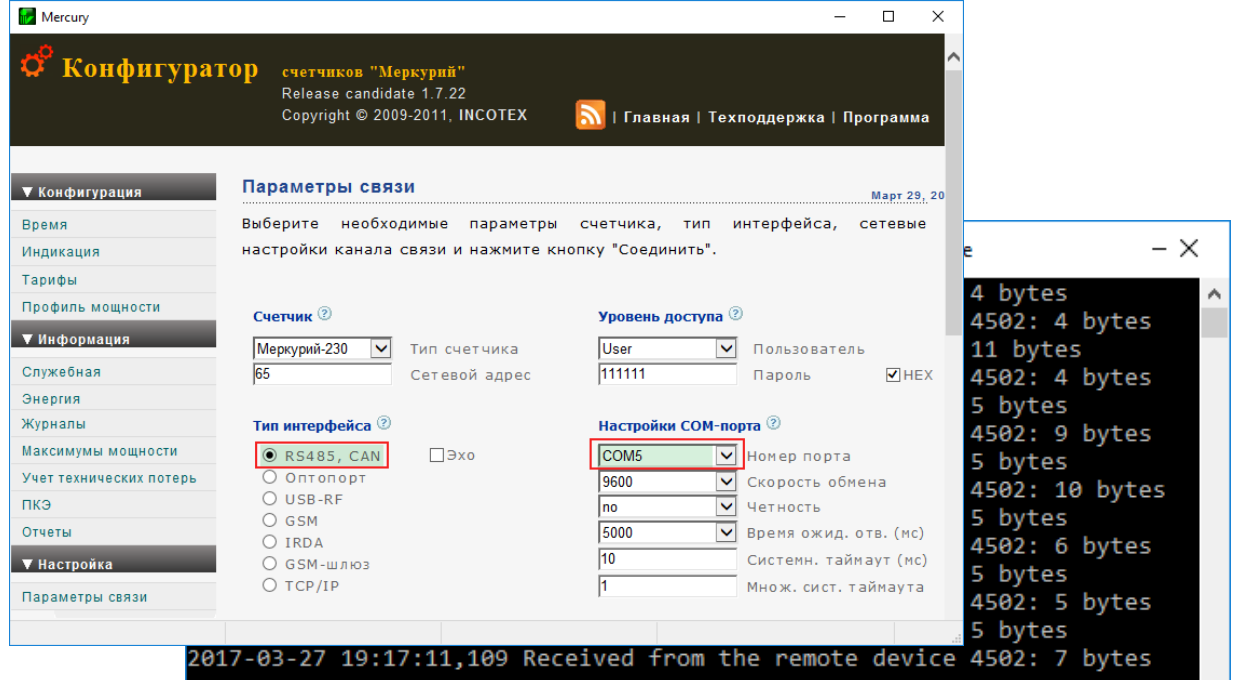

*Рис. 17. Настройка подключения «Конфигуратор Меркурий» к серверу M2M24 (COM-порт).*

4. Считайте данные. Вся информация об отправленных и полученных данных будет выводиться в консоли **M2M24Gateway** и в Web-интерфейсе конвертера в меню **Отладка**.

|                                                                                                    | Отладка                                                                                                    |        |              |
|----------------------------------------------------------------------------------------------------|----------------------------------------------------------------------------------------------------|--------|--------------|
| Старт<br>Стоп                                                                                                    | Сохранить в файл                                                                                                    |        |              |
| port 2: disabled<br>port 2: disabled<br>0:39:42 RS485 PORT1 DATA SENT, LEN=12<br>0x35 0x34 0x35 0x34 0x <sup>2</sup>                                                     | 0:39:40 State RS232: connected(1); RS485/422 port 1: connected(1); RS485                                                                                                    |        |              |
| 0:39:42 State RS232:                                                                                                    | $\mathcal{L}$ C:\Users\<br>\Desktop\Programs\M2M24Gateway-2.7.1\jre\bin\java.exe                                                                                                    | $\Box$ | $\times$     |
| port 2: disabled<br>port 2: disabled<br>0:39:46 State RS232:<br>port 2: disabled<br>bort 2: disabled<br>0:39:50 State RS232:<br>port 2: disabled<br>0:39:52 State RS232: | 2018-04-17 17:50:05,325 Received from the remote device 8106: 14 bytes<br>0:39:44 RS485 PORT1 D2018-04-17 17:50:10,157 Client accepted on port 60001<br>0x35 0x34 0x35 0x34 0x2018-04-17 17:50:10,158 Sent to the remote device 8106: 7 bytes<br>, start listening on TCP port 60001<br>0:39:44 State RS232: 2018-04-17 17:50:10,658 IMEI 00122<br>2018-04-17 17:50:11,110 Client accepted on port 60001<br>2018-04-17 17:50:11,111 Sent to the remote device 8106: 7 bytes<br>, start listening on TCP port 60001<br>2018-04-17 17:50:11.612 IMEI 00122<br>2018-04-17 17:50:16,462 Received from the remote device 8106: 9 bytes<br>0:39:47 RS485 PORT1 D <sub>2018-04-17</sub> 17:50:16,832 Received from the remote device 8106: 6 bytes<br>0x35 0x34 0x35 0x34 0x2018-04-17 17:50:24,669 Received from the remote device 8106: 20 bytes<br>0:39:48 State RS232: 2018-04-17 17:50:54,896 Client accepted on port 60001<br>2018-04-17 17:50:54,898 Sent to the remote device 8106: 7 bytes<br>2018-04-17 17:51:01,400 Received from the remote device 8106: 9 bytes<br>2018-04-17 17:51:03,670 Received from the remote device 8106: 7 bytes<br>2018-04-17 17:51:11,885 Sent to the remote device 8106: 11 bytes<br>2018-04-17 17:52:03,324 Received from the remote device 8106: 9 bytes |        |              |
|                                                                                                    | 2018-04-17 17:52:09,941 Sent to the remote device 8106: 8 bytes<br>2018-04-17 17:54:19,959 Sent to the remote device 8106: 9 bytes<br>2018-04-17 17:54:26,312 Received from the remote device 8106: 9 bytes<br>2018-04-17 17:54:37,931 Sent to the remote device 8106: 11 bytes<br>2018-04-17 17:58:29,764 Received from the remote device 8106: 8 bytes<br>2018-04-17 17:58:35,198 Received from the remote device 8106: 5 bytes<br>2018-04-17 17:59:38,961 Received from the remote device 8106: 5 bytes<br>2018-04-17 18:00:11,281 Received from the remote device 8106: 5 bytes<br>2018-04-17 18:01:17,681 Received from the remote device 8106: 5 bytes                                                                                                    |        | $\checkmark$ |

*Рис. 18. Вывод данных в консоли Web-интерфейса и консоли M2M Gateway.*

#### **По всем вопросам обращайтесь в службу технической поддержки TELEOFIS**:

e-mail: [support@teleofis.ru](mailto:support@teleofis.ru) тел: +7 (495) 950-58-95, 8-800-200-58-95 (из России бесплатно)

Техническая поддержка доступна по рабочим дням, с 09:00 до 17:30 (по московскому времени).

#### **АО «Телеофис»**

115230, г. Москва, 1-й Нагатинский проезд, д.2 стр. 34 тел: +7 (495) 950-58-95, 8-800-200-58-95 (из России бесплатно) [www.TELEOFIS.ru,](https://teleofis.ru/) e-mail: [post@teleofis.ru](mailto:post@teleofis.ru)